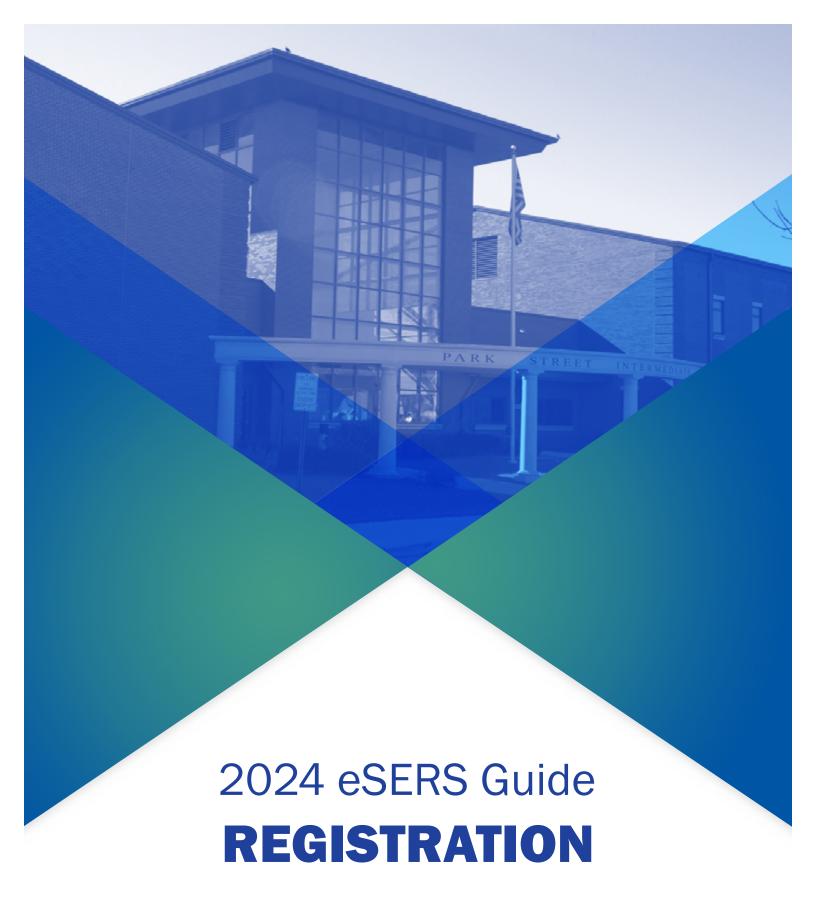

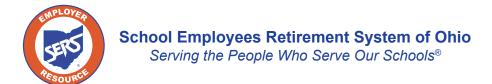

### **Employer Web Administrator**

Each school district designates one person to be the Employer Web Administrator (EWA). This role is responsible for maintaining the district's eSERS access. This includes updating staff contact information, granting access to eSERS, and assigning roles and unlocking web users.

To designate an EWA, the Employer Web Administrator Registration form needs to be completed and faxed to SERS. This form is only used to designate a new EWA for the district, not to add new Web Users.

Once the EWA is established, that person will receive a confirmation email and will follow the registration process.

When the EWA has registered, they will be able to set up access for other web users in the district, as well as access for contractors. These instructions can be found in the Web User Maintenance section.

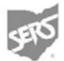

#### SCHOOL EMPLOYEES RETIREMENT SYSTEM OF OHIO

300 E. BROAD ST., SUITE 100, COLUMBUS, OHIO 43215-3746 614-222-5853 • Toll-Free 800-878-5853 • www.ohsers.org

#### Employer Web Administrator Registration

eSERS is SERS' secure intranet designated especially for our employers. This tool provides employers with an effective, time-saving way to submit and view financial and employee information online.

Each school district (employer) designates one individual to be the district's Employer Web Administrator (EWA). The role of the EWA is extremely important; the EWA is the contact person for eSERS issues and is responsible for maintaining the district's eSERS information. The EWA can authorize additional employees ("Web Users") to have access to eSERS, and also can unlock Web User accounts.

A Web User must be given authorization by the EWA through the Contacts/Web User Maintenance application, which can be accessed only by the EWA. The EWA decides which eSERS applications a Web User can access.

#### Please provide SERS with your contact information:

| Employer Name:    | Employer ID: |
|-------------------|--------------|
| EWA Name:         |              |
| EWA Phone Number: |              |

### Registering

You will receive a secure email with instructions on how to register the new eSERS account. The email will include a new User ID and a direct link to a step-by-step security setup. This email will expire in 24 hours.

If you are unable to register your account within that 24 hours, you will need to request that your EWA resubmits your registration.

#### Steps:

1. Open the email and click the link provided.

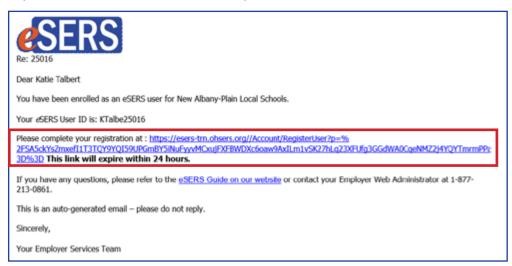

- 2. Agree to the **End User Terms and Conditions**.
- 3. Enter and confirm your new password.

Please Note: Read password rules and tips in the "Create Password" screen.

4. Click the **Continue** button.

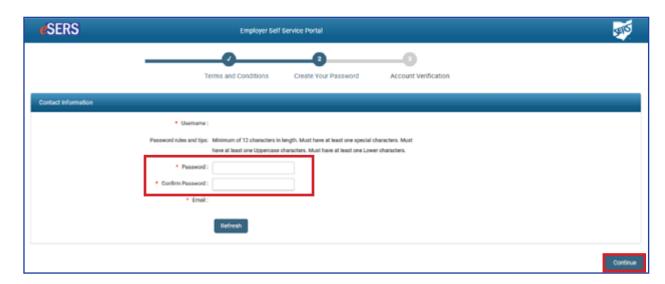

5. You will need a verification code to complete the registration process for your new eSERS web user account. Select the option to receive your verification code and click **Generate Verification Code**.

Please Note: If the Employer Web Administrator entered in a cell phone number for you, it would also show on this screen as an option to select.

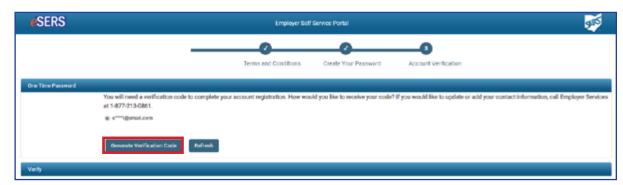

6. Enter the verification code that was emailed (or sent via text) in the **Verification Code** field and click **Finish**.

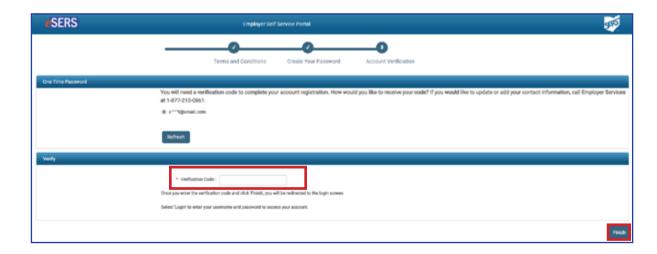

## **Logging In**

After going through the initial registration process, you will receive a confirmation email.

### Steps to log into eSERS with the dual verification factor - Email:

1. Click Log In.

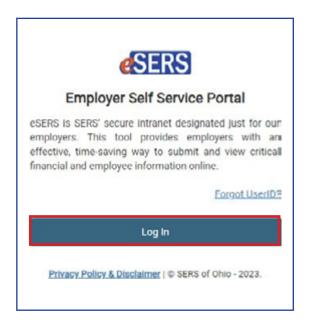

2. Enter your Username.

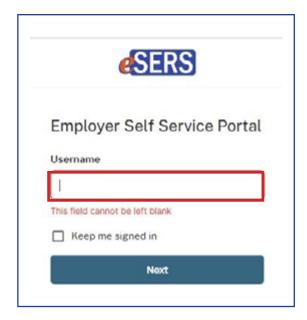

3. If you would like to verify your identity with a verification code sent via email, click on **Email**.

Please Note: If you would like to verify your identity with your password, see page 8.

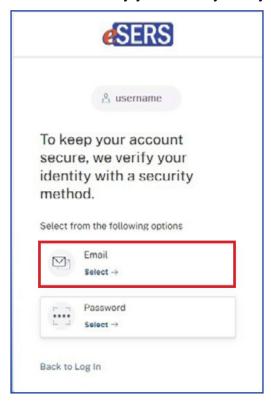

4. Click on Send me an email.

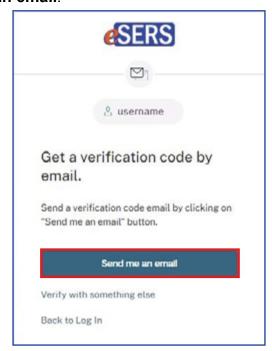

5. Enter the verification code that was sent to the email address Employer Services has on file.

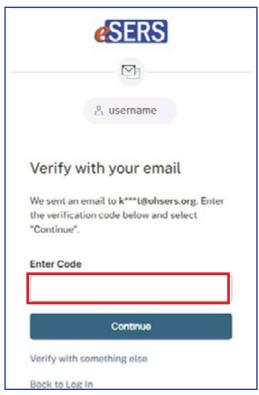

6. Enter your password.

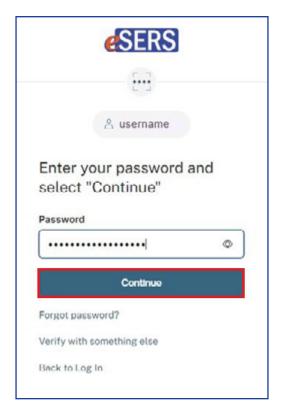

Once you enter your verification code, you will be logged into eSERS.

### Steps to log into eSERS with the dual verification factor - Password

1. If you would like to verify your identity with the password, click on **Password**.

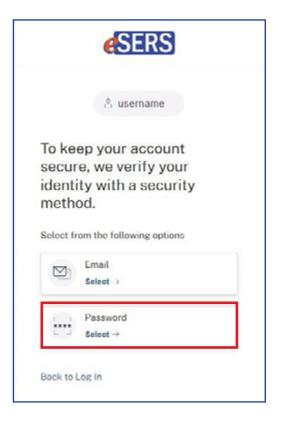

2. Enter your password.

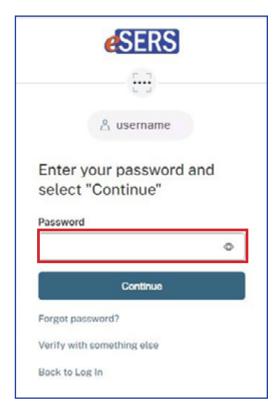

3. Select how you would like to receive your verification code.

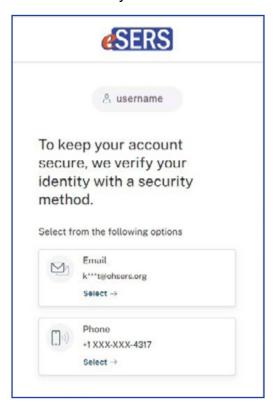

4. If you choose "Email," you will need to provide the verification code emailed to you. If you choose "Phone," you will need to select "Receive a code via text" or "Receive a voice call instead."

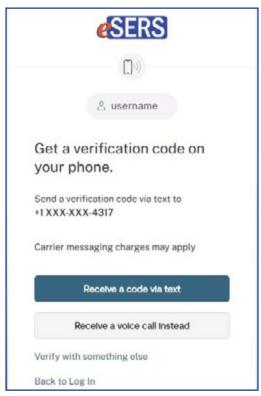

### 5. Enter the code.

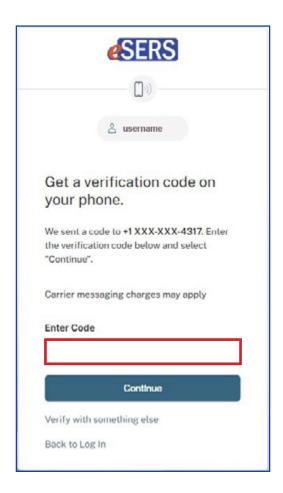

You will now be logged into eSERS.

## **Forgot User ID**

#### Steps:

1. On the Log In Page, click Forgot User ID.

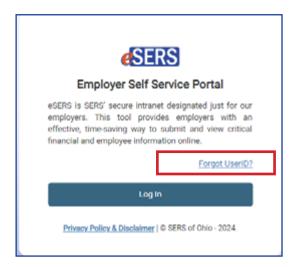

2. Enter the needed information and click Continue.

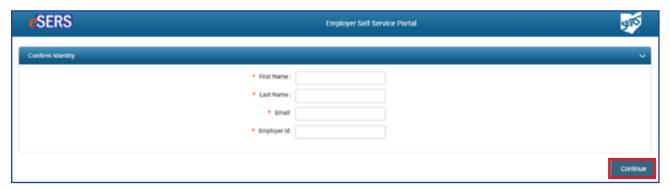

3. Select how you would like the verification code sent, and click **Send Verification Code**.

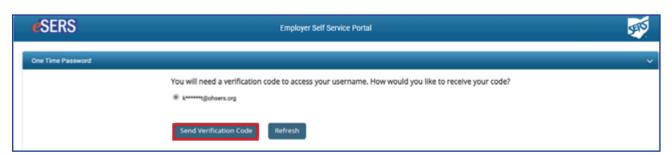

4. Enter the Verification Code and click Next.

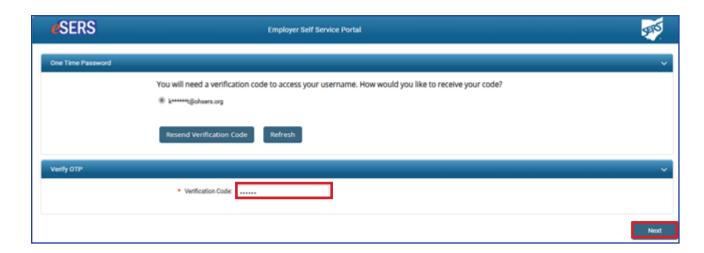

5. Click Log In.

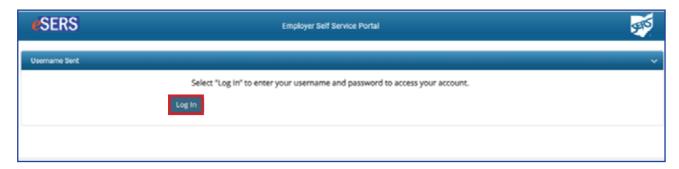

6. You will be directed to the eSERS Log In screen. Click Log In.

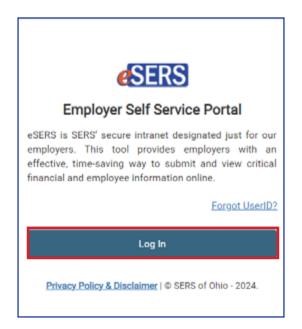

7. Your Username will be emailed to you.

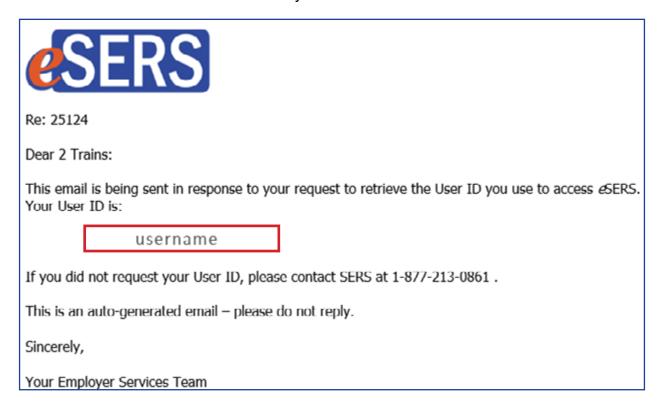

8. You will then be able to enter your forgotten User ID in the Username field.

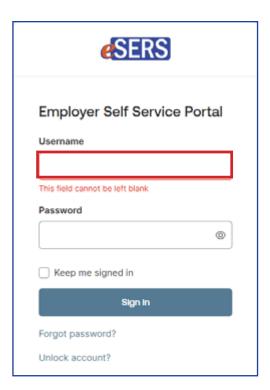

## **Forgot Password**

### Steps:

1. Click on **Forgot Password** in the Log In Screen.

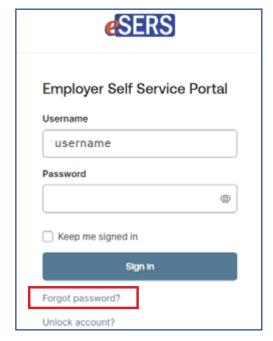

2. Enter your Username and click Next.

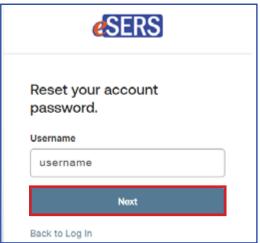

3. Click Send me an email.

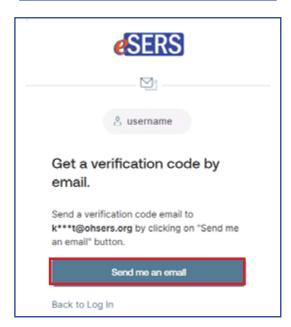

4. Click on the **Reset Password** link in the email, or enter the verification code on the eSERS screen.

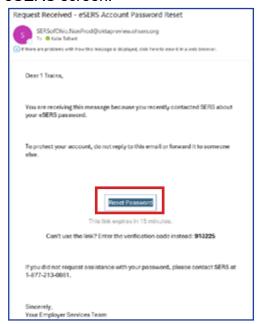

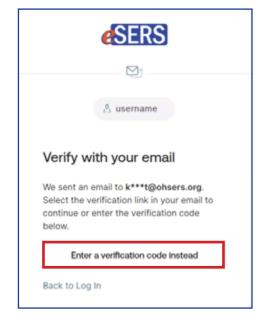

5. Enter in the new password following the rules and tip guidelines.

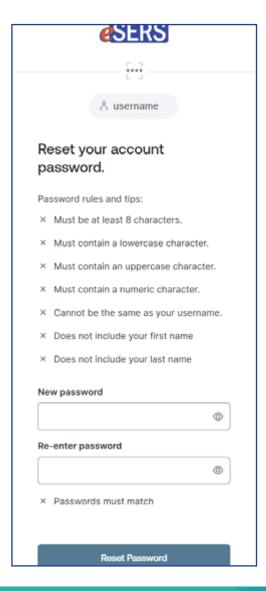

## **How to Change Your Password**

You can change your password through the Security menu option in eSERS.

#### Steps:

 While logged into eSERS, select the Security link under the Security main menu item.

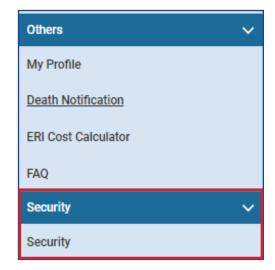

2. Click on Change Password.

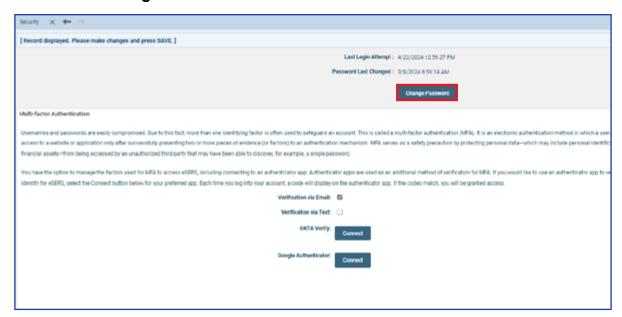

3. Select how you would like the One Time Password (OTP) sent to you and click **Send Verification Code**.

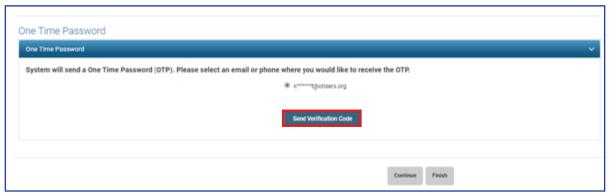

4. Enter the Verification Code in the Verification Code field and click Continue.

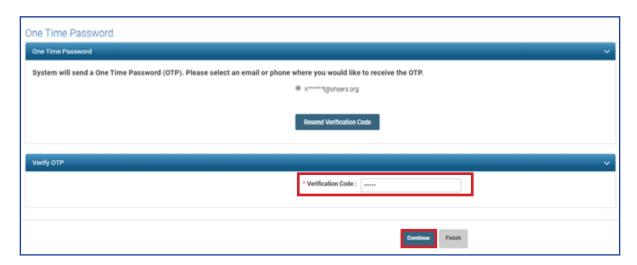

- 5. Enter in the Current Password, the New Password, and then Confirm New Password.
- 6. Click Update.

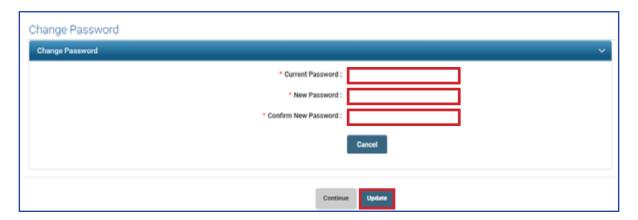

# **Unlocking Your Account**

If you have locked yourself out of your account, you are able to unlock your account, only if you know your password.

To unlock your account:

1. Click Unlock Account.

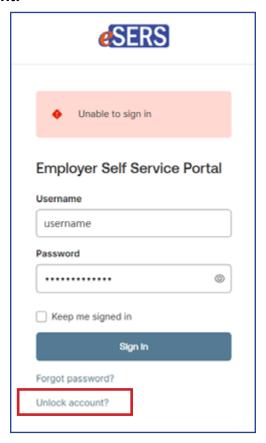

2. Enter your Username.

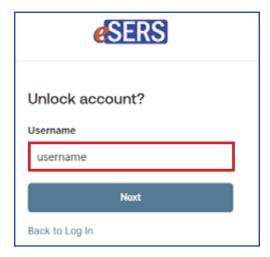

3. Choose how to have your code sent:

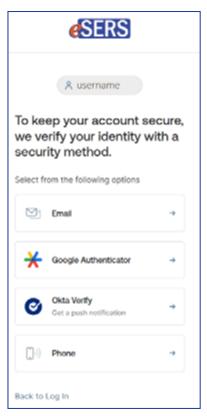

- Email a link will be sent to the email address on file.
  - · Click on the "Unlock Account" link in the email.
  - · You will then be taken to a screen where you will enter your password.

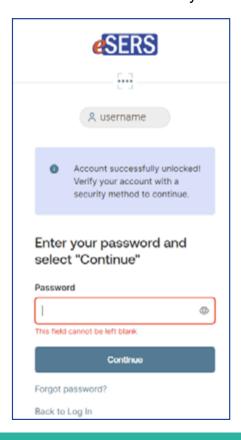

- Google Authenticator a code will be generated in your Google Authenticator application on your cellphone
- Okta Verify a prompt will be generated in the Okta Verify application on your cellphone
- **Phone** a verification code will be sent via text or voice call to the cell phone number listed in our system. You will enter this code in the correct field.

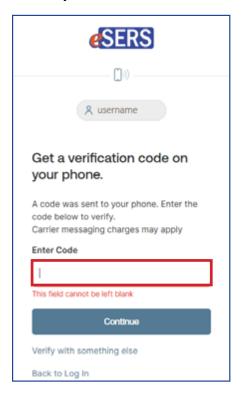

Please Note: If you don't have a cell phone number listed, but would like it to be added, please reach out to the Employer Web Administrator for your district and they can add it.

### **Definitions**

| eSERS                               | Employer Web Portal. Employers use this portal to upload Employer Reporting files, view processed data, and perform additional functions.                                                   |
|-------------------------------------|----------------------------------------------------------------------------------------------------|
| Employer Web<br>Administrator (EWA) | This role has full access to all eSERS functions. Only one EWA can be set up for an employer and is created by SERS. An EWA can create and maintain multiple web users under that employer. |
| Web User                            | An eSERS portal user created by an EWA. A person with this role can perform only the assigned duties or functions given to them. One or more web users can be entered for an employer.      |